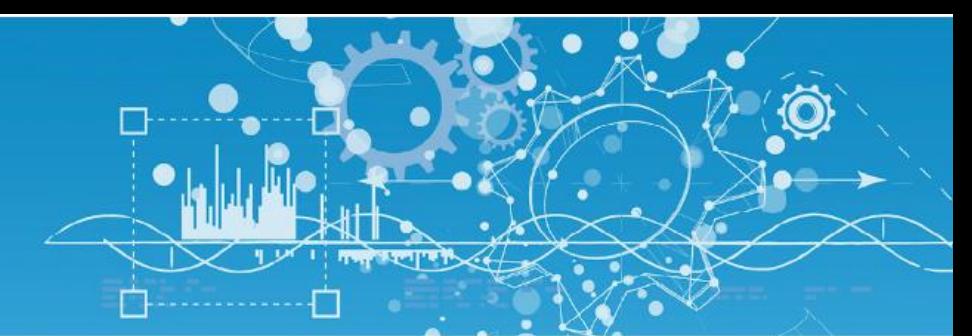

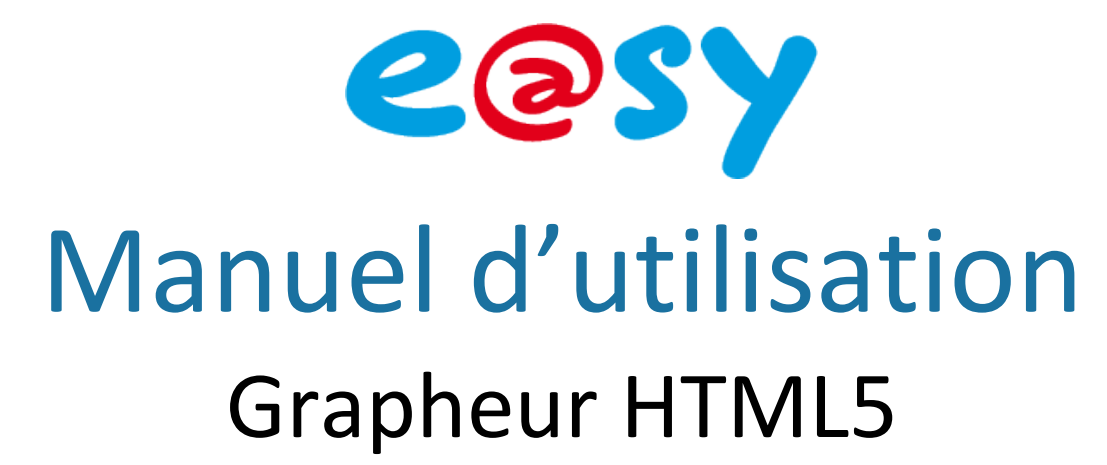

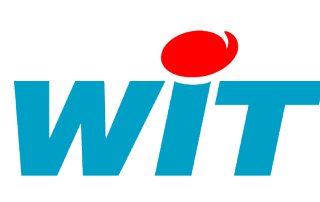

Home II - 138.Avenue Léon Bérenger 06706 - Saint Laurent du Var Cedex Tel: 04 93 19 37 37 - Fax: 04 93 07 60 40 - Hot-line: 04 93 19 37 30 Site: **[www.wit.fr](http://www.wit.fr/)**

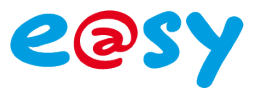

# SOMMAIRE

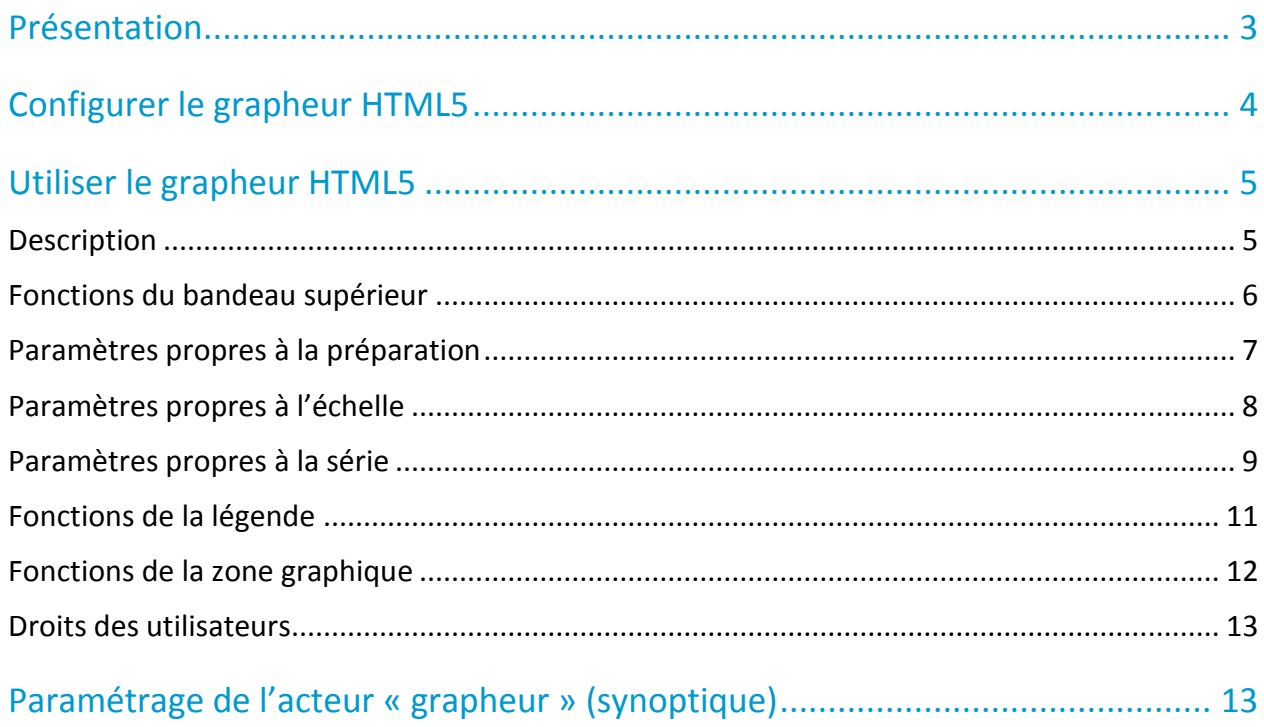

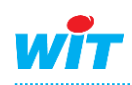

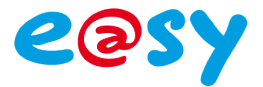

### <span id="page-2-0"></span>Présentation

Le grapheur HTML5 permet d'exploiter les traces, les flux ou les ressources « Tableau de bord » : « Répartition » ou « Multi-énergies ».

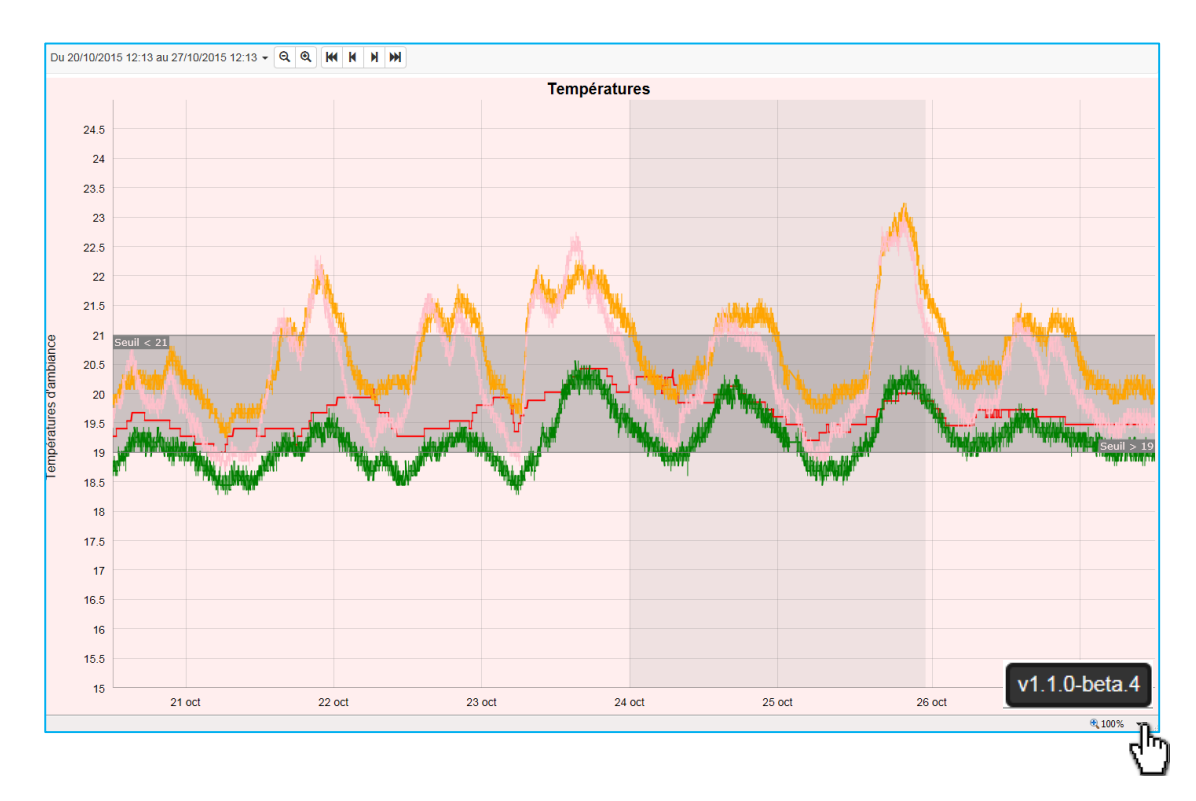

Ce grapheur fait appel à une application (RIA) placée sur un serveur interne à WIT qui est téléchargée dans le navigateur de l'utilisateur automatiquement lors de sa première utilisation. La version logicielle apparaît en positionnant la souris en bas à droite du grapheur : v1.1.0-beta.4

Lorsqu'une mise à jour logicielle du grapheur est disponible sur notre serveur (appria.wit.FR), l'e@sy demande à l'utilisateur s'il veut la télécharger.

Il est obligatoire que le PC soit connecté à internet pour charger l'application à la première utilisation et pour les mises à jour ultérieures.

Par défaut dans la V8 l'adresse de téléchargement de cette application est paramétrée dans le menu « Système » de l'e@sy à la rubrique « Serveur RIA » :

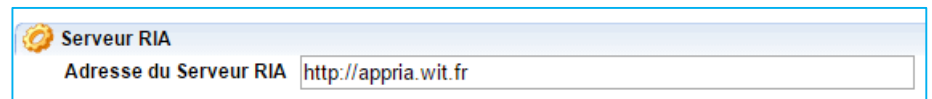

Pour télécharger l'application la première fois, il suffit de lancer l'exploitation du grapheur dans « Exploitation > Grapheur », le téléchargement se fait automatiquement. On peut ensuite travailler avec cette application hors connexion.

**ATTENTION : Ne pas vider les caches du navigateur en cas d'exploitation du grapheur HTML5 hors connexion.** Sinon l'application est supprimée du navigateur, il faudra donc une nouvelle connexion pour recharger l'application.

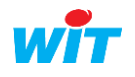

Le grapheur est disponible à partir de la version 8.0.0 de la gamme e@sy (automates et supervision).

Remarque :

Les grapheurs ActiveX sont toujours présents, il est bien sûr toujours possible de les utiliser mais ils ne fonctionnent qu'avec le navigateur Internet Explorer.

## <span id="page-3-0"></span>Configurer le grapheur HTML5

Le seul paramétrage nécessaire est de choisir le **grapheur HTML5** dans le menu « Configuration > Préférence » de l'e@sy :

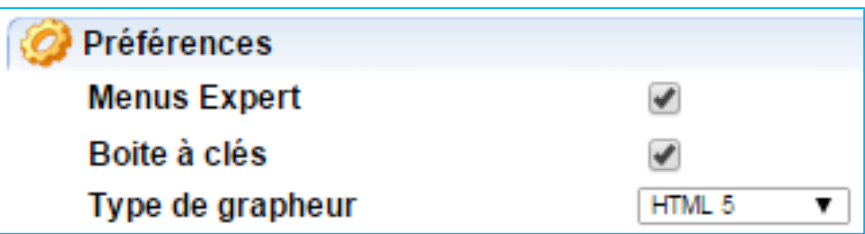

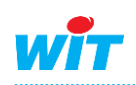

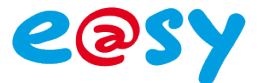

## <span id="page-4-0"></span>Utiliser le grapheur HTML5

### <span id="page-4-1"></span>Description

Le nouveau grapheur HTML5 est disponible à partir de l'exploitation dans l'onglet « Grapheur ».

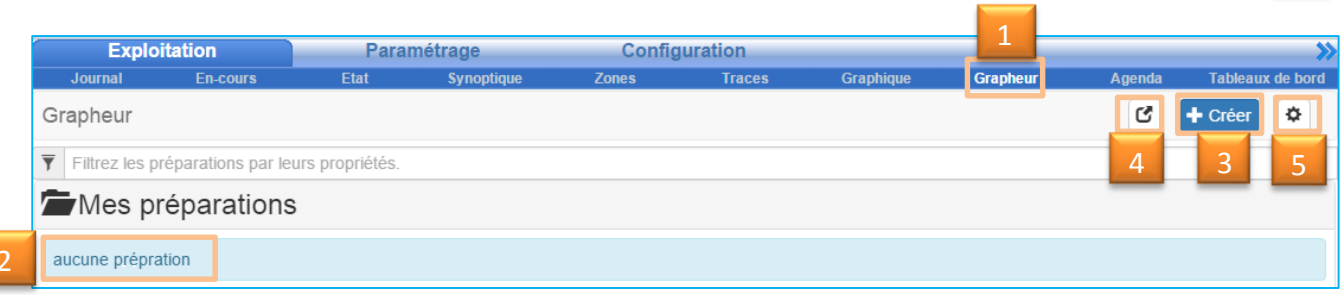

- 2. Par défaut aucune préparation n'est créée sur la page d'accueil du grapheur.
- 3. Cliquer sur « Créer » pour créer une nouvelle préparation graphique ensuite lorsque des préparations sont disponibles sélectionner une préparation dans « Mes préparations » ou dans les « Filtres » pour y accéder.
- 4. Ouvrir le grapheur dans une nouvelle fenêtre
- 5. Gérer le cache de données

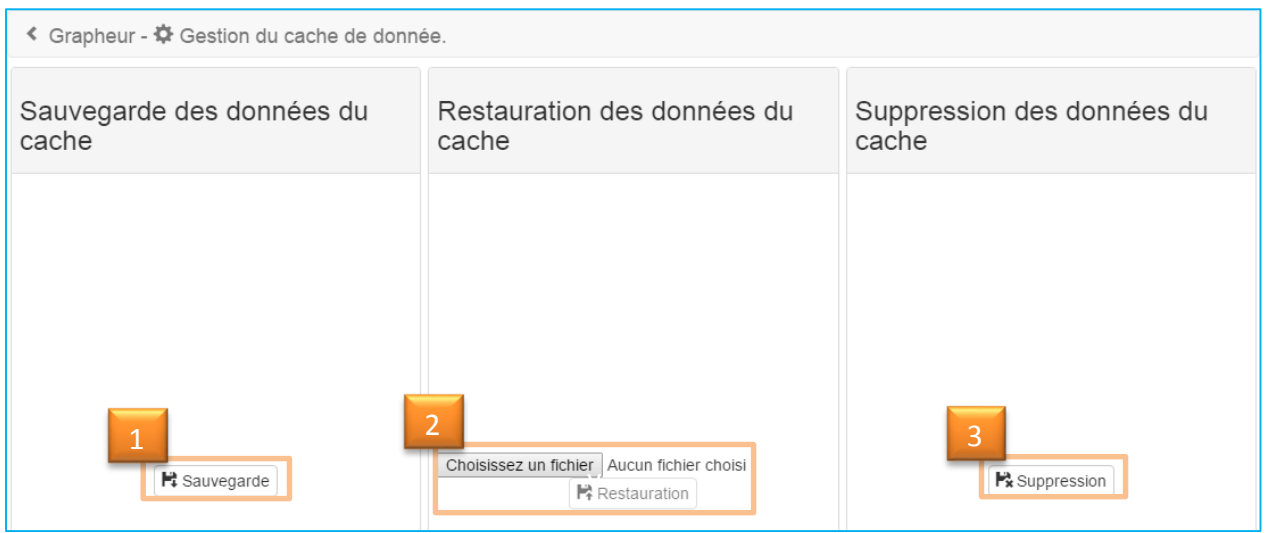

- 1. « Sauvegarde des données du cache » : pour une meilleure fluidité dans la navigation, les données sont sauvegardées dans le cache du navigateur. Il est possible de sauvegarder les données du cache en cliquant sur « Sauvegarde ». Cela génère un fichier zip qui s'enregistre dans le dossier « téléchargement » de votre ordinateur.
- 2. « Restauration des données du cache » : cette fonction permet après suppression du cache de restaurer les données pour faciliter la navigation. Pour cela « Choisissez un fichier » de sauvegarde à partir de votre ordinateur pour charger de nouveau les données en cache.
- 3. « Suppression des données du cache » permet de supprimer les données du cache du navigateur.

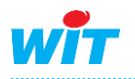

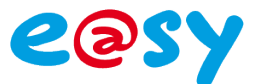

## <span id="page-5-0"></span>Fonctions du bandeau supérieur

#### **En mode édition**

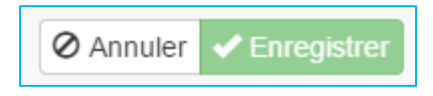

- Annuler les modifications
- Enregistrer les modifications *(Attention toutes modifications effectuées sans avoir enregistré ne sont pas prises en compte)*

#### **En mode exploitation**

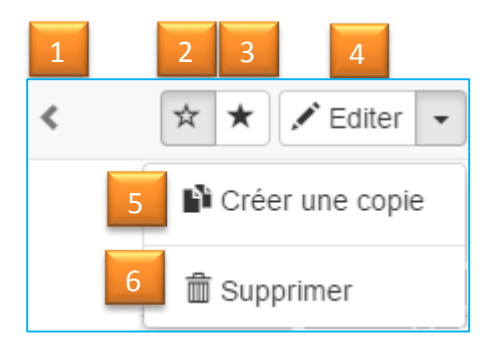

- 1. Retourner à la liste des préparations
- 2. Afficher toutes les séries
- 3. Afficher uniquement les séries suivies
- 4. Editer la préparation
- 5. Créer une copie de la préparation
- 6. Supprimer la préparation

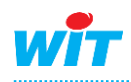

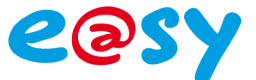

# <span id="page-6-0"></span>Paramètres propres à la préparation

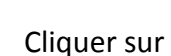

[Nouvelle Preparation]

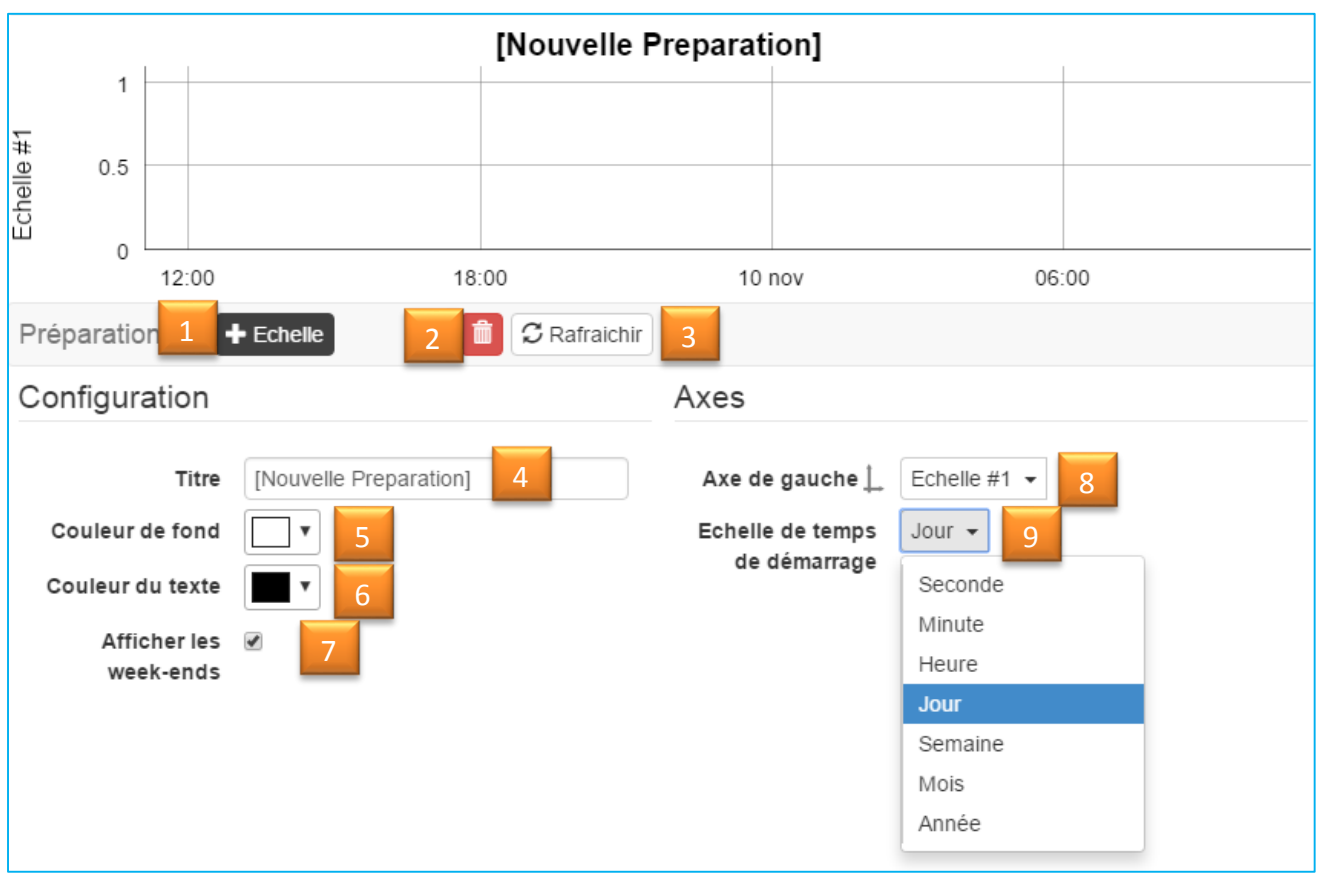

- 1. Ajouter une nouvelle échelle
- 2. Supprimer la préparation  $\boxed{\bullet}$
- 3. Rafraichir la préparation **CRafraichir**
- 4. Nommer la préparation (Titre)
- 5. Changer la couleur du fond
- 6. Changer la couleur du texte
- 7. Afficher les week-ends
- 8. Définir la série à afficher sur l'axe de gauche
- 9. Echelle de temps lors de l'affichage du graphique

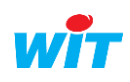

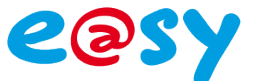

# <span id="page-7-0"></span>Paramètres propres à l'échelle

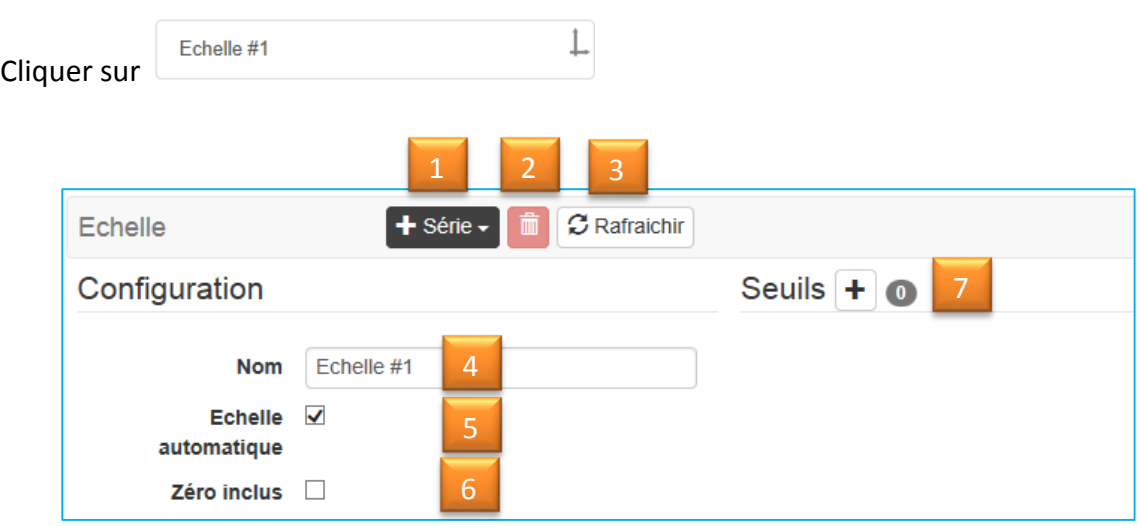

- 1. Ajouter une série de données + série -
- 2. Supprimer la série
- 3. Rafraichir les informations **3.** Rafraichir
- 4. Nommer la série
- 5. Mettre l'échelle automatique ou manuelle : en échelle manuelle saisir les seuils haut et bas.
- 6. Inclure le zéro ou non
- 7. Ajouter des seuils

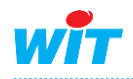

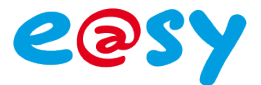

# <span id="page-8-0"></span>Paramètres propres à la série

1. Prérequis : Cliquer sur le bouton  $\mathbf{F}^{\text{Série}}$  et choisir la présentation souhaitée :

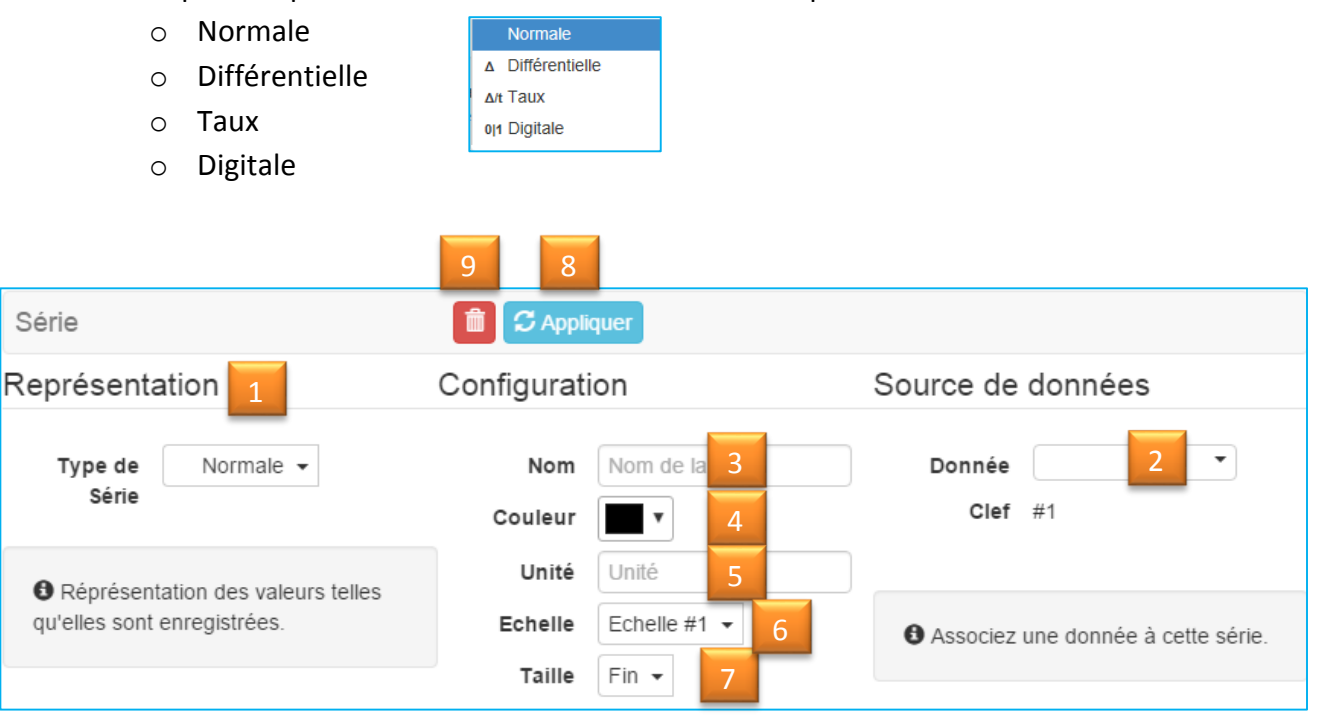

2. « Source de données » : cliquer sur le bouton « Donnée » pour ouvrir la liste des données disponibles (traces, flux et flux des ressources tableau de bord « multi-énergie » ou « répartition »

Sélectionner la donnée voulue :

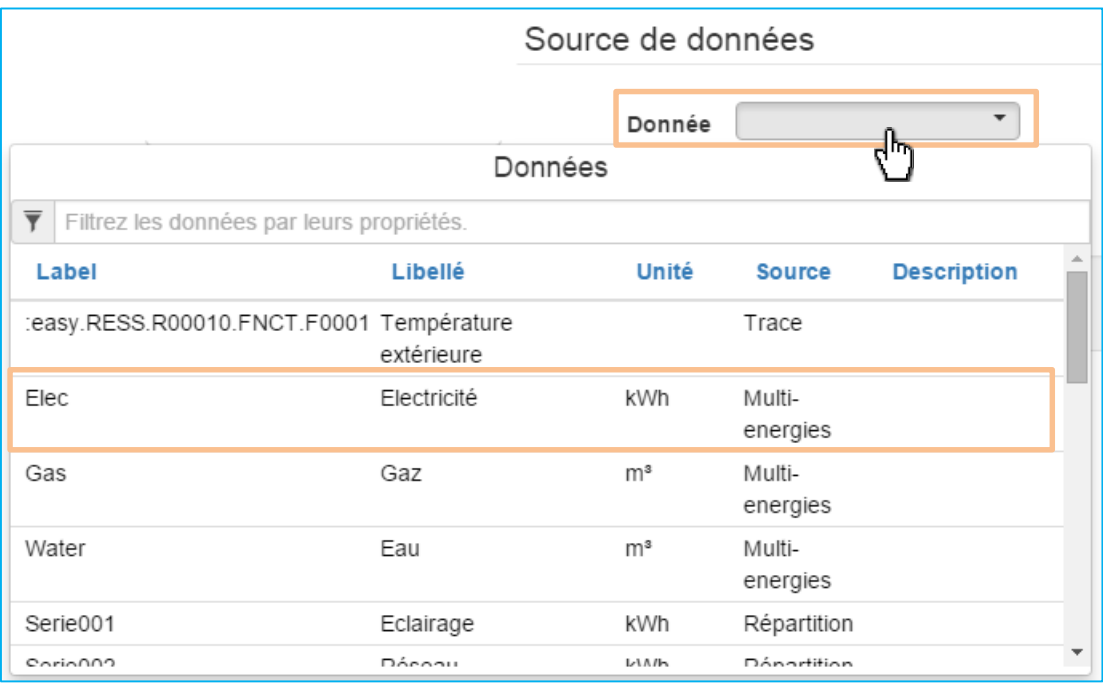

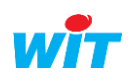

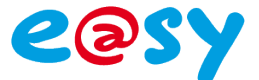

Une fois la donnée sélectionnée ses caractéristiques sont affichées :

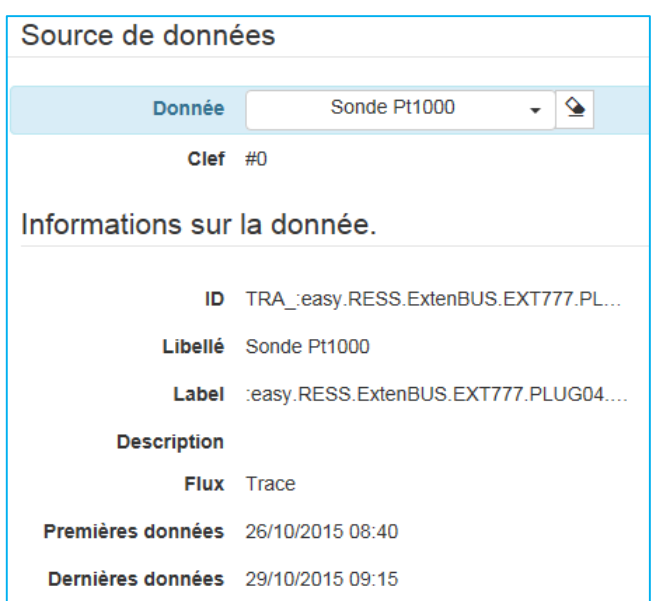

Pour voir le résultat cliquer sur le bouton « Appliquer » :

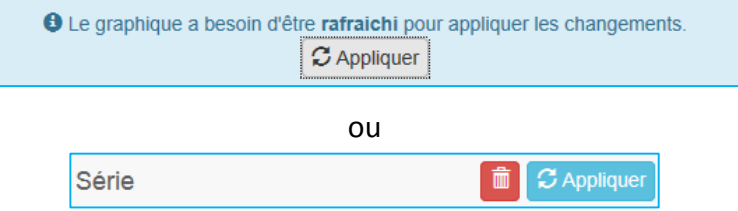

Procéder de la même façon pour ajouter d'autres données sur la même échelle ou sur une autre échelle.

A la fin ne pas oublier de valider la création de votre préparation en cliquant sur « Enregistrer » :

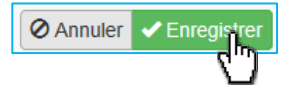

Exemple de résultat :

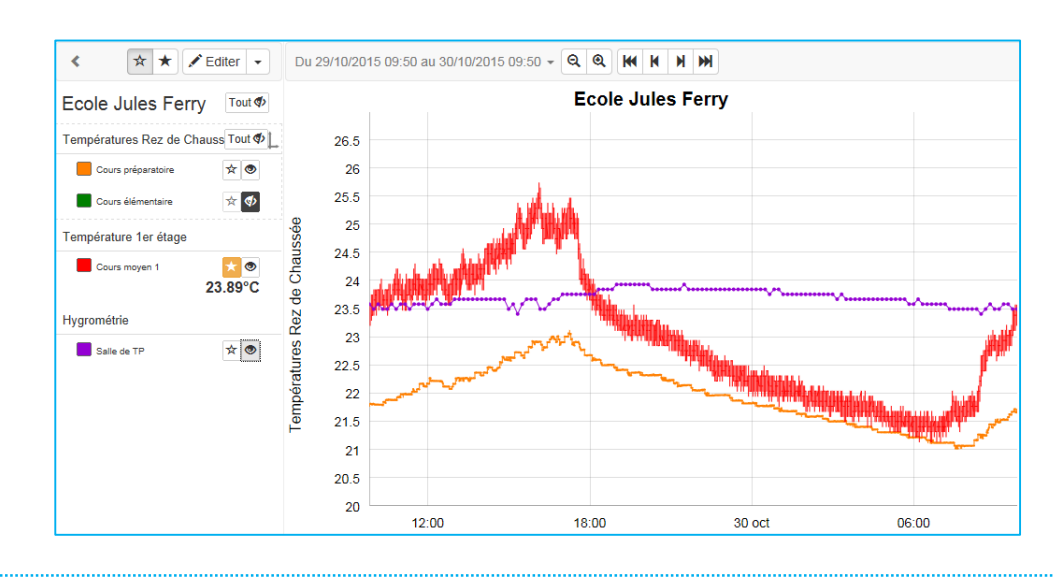

10

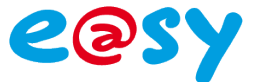

- 3. Saisir le nom de la donnée
- 4. Choisir la couleur de la courbe
- 5. Saisir l'unité
- 6. Sélectionner l'échelle
- 7. Choisir l'épaisseur de la courbe (fin, moyen, épais)
- 8. Appliquer les modifications pour les visualiser
- 9. Supprimer la trace

## <span id="page-10-0"></span>Fonctions de la légende

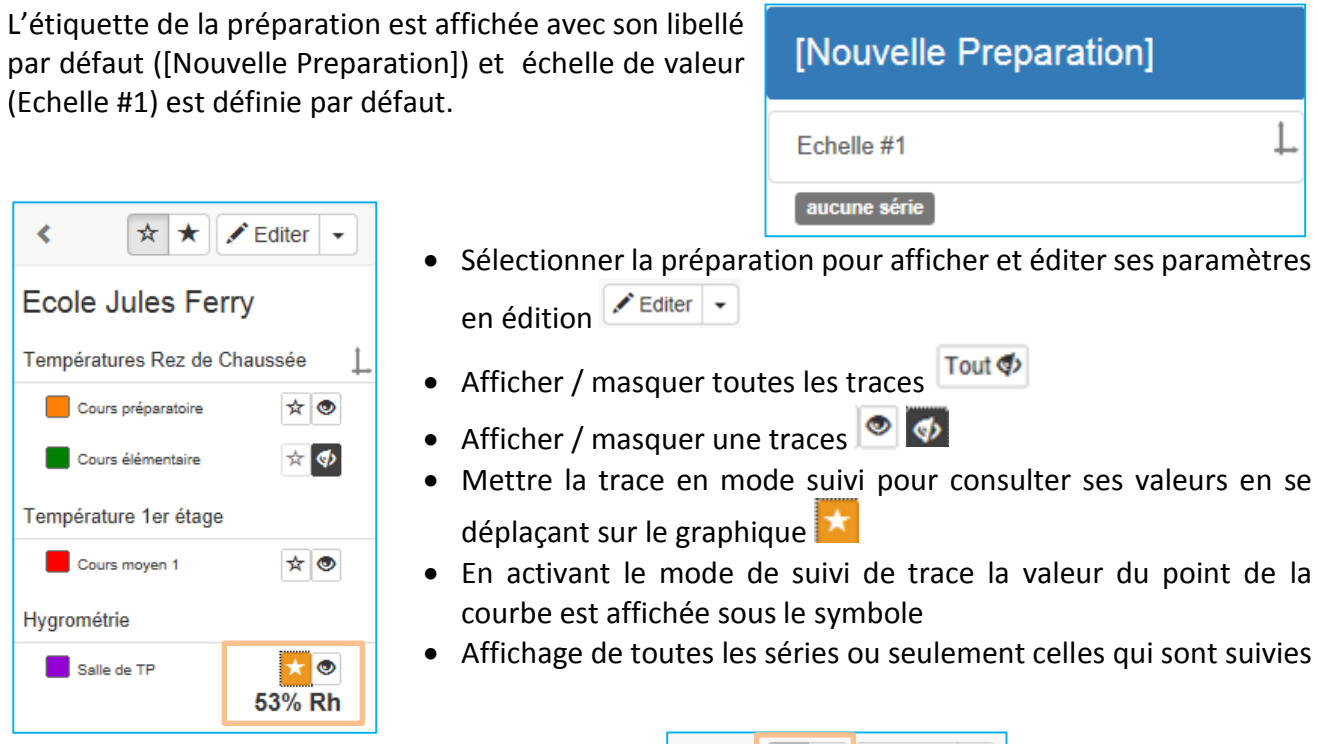

 $\vert$  <

 $\star \star$   $\star$  Editer  $\star$ 

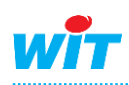

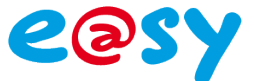

## <span id="page-11-0"></span>Fonctions de la zone graphique

Le déplacement dans l'échelle de temps se fait soit en utilisant les boutons situés en haut de la préparation, soit à l'aide de la souris.

En cliquant sur le graphique on déplace les courbes sur la droite ou la gauche. La mollette de la souris permet de réduire ou dilater l'échelle de temps :

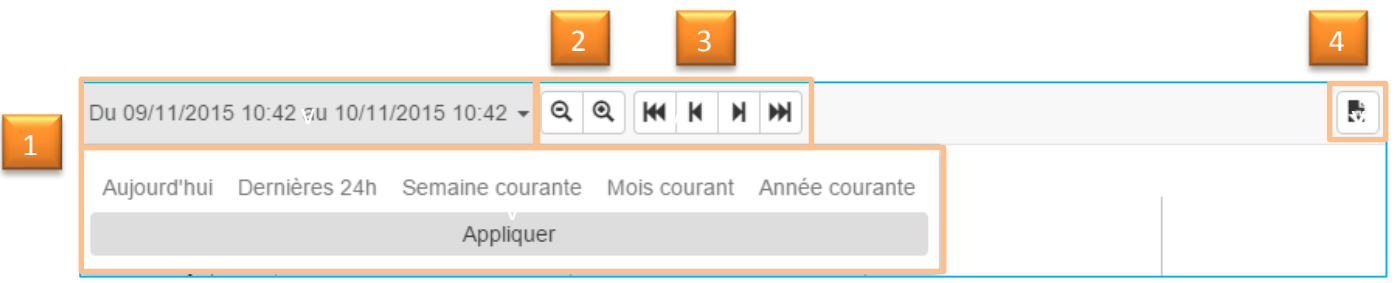

- 1. Sélectionner une période dans le calendrier au choix ou prédéfinie *(Aujourd'hui, Dernières 24h, Semaine courante, Mois courant, Année courante)*
- 2. Zoomer sur le graphique
- 3. Accéder à la dernière donnée, Naviguer de proche en proche, Accéder à la première donnée
- 4. Exporter les données brutes

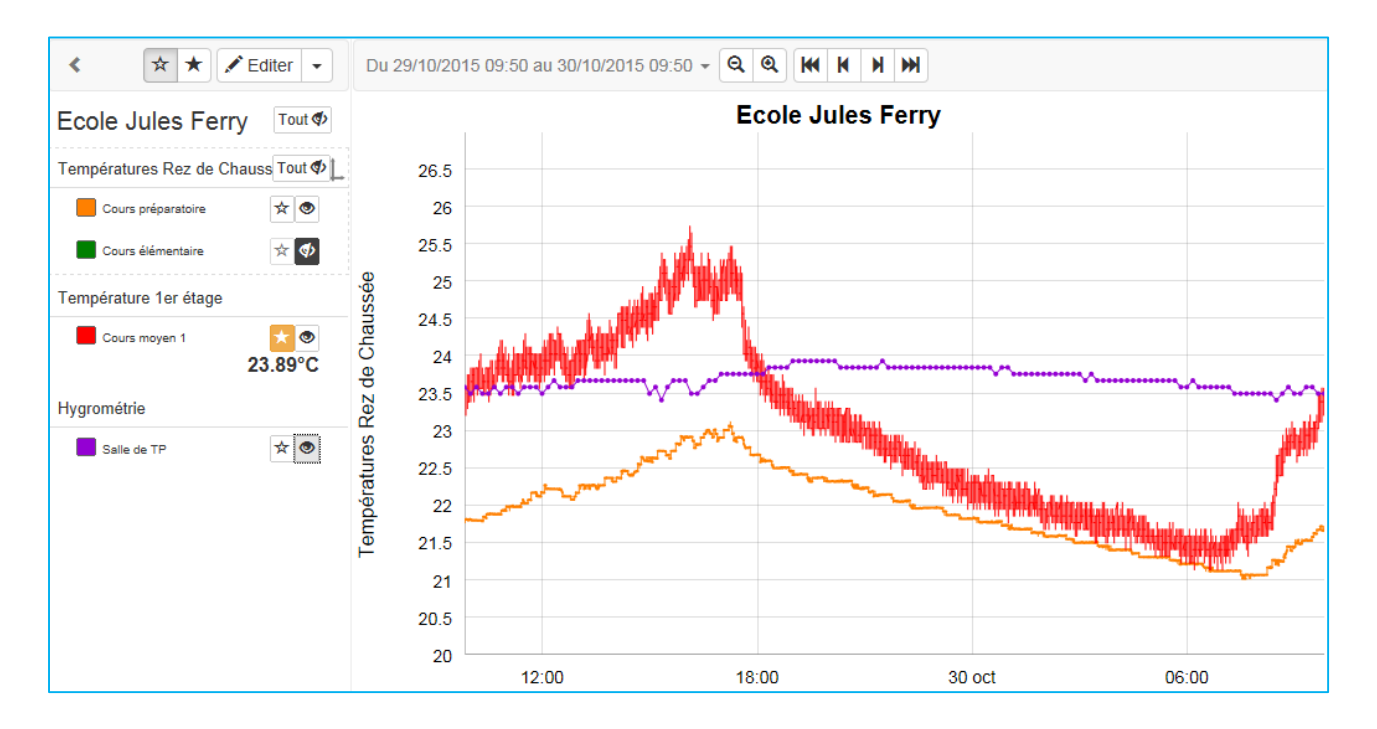

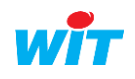

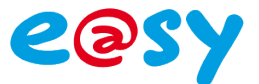

## <span id="page-12-0"></span>Droits des utilisateurs

Les niveaux d'accès selon les droits des utilisateurs :

- Visualisation seule pour le profil « Invité » et « Exploitant »
- Création, édition, modification, copie ou suppression pour le profil « Installateur » et « Administrateur »

## <span id="page-12-1"></span>Paramétrage de l'acteur « grapheur » (synoptique)

L'acteur grapheur permet l'affichage et l'exploitation d'une ou plusieurs préparations issues du grapheur HTML5 sur un synoptique.

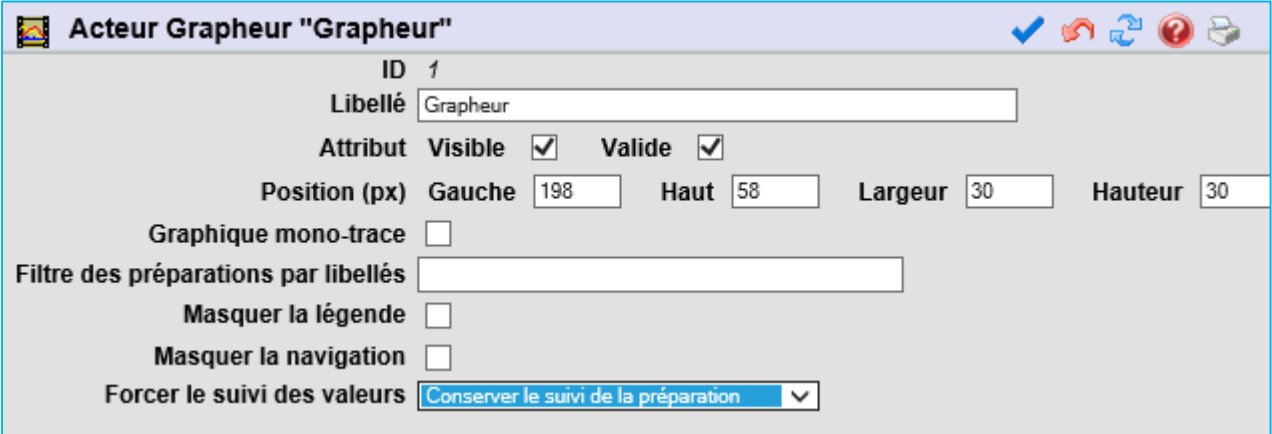

#### **Affichage d'une ou plusieurs préparations**

Si l'on ne précise aucun filtre l'acteur affiche toutes les préparations existantes. L'utilisateur peut choisir la préparation qui l'intéresse.

Il est toutefois possible de les filtrer par leur libellé :

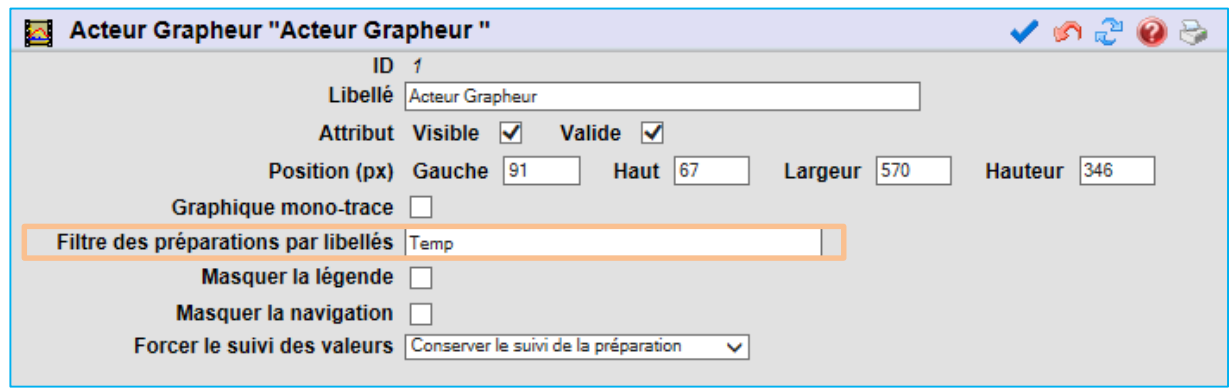

- Masquer la légende : enlève la partie gauche de la préparation.
- Masquer la navigation : empêche la navigation temporelle.
- Forcer le suivi des valeurs : il y a 3 options possibles :
	- Conserver le suivi de la préparation tel que défini.
	- Forcer le non suivi de toutes les valeurs (désactive le paramètre de suivi).
	- Forcer tous les suivis des valeurs (active le paramètre de suivi).

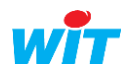

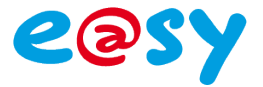

Note importante : le grapheur occupe par défaut toute la taille de la page ou de la frame dans laquelle il se trouve, il n'est pas possible de le dimensionner autrement.

#### **Affichage d'une seule trace**

Lorsqu'on souhaite afficher une seule trace on sélectionne « Graphique mono-trace » puis on choisit la trace dans l'explorateur:

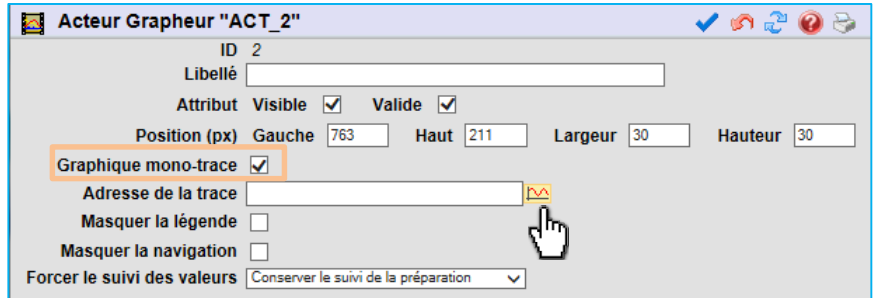

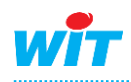